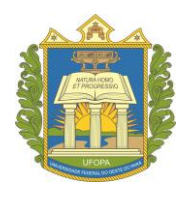

**UNIVERSIDADE FEDERAL DO OESTE DO PARÁ PRÓ-REITORIA DE ENSINO DE GRADUAÇÃO**

# **Principais procedimentos** acadêmicos no SIGAA -

discente

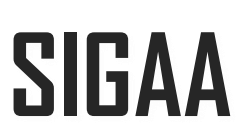

# **Sistema Integrado de Gestão de Atividades Acadêmicas**

Santarém,

2023

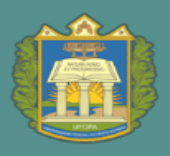

UNIVERSIDADE FEDERAL DO OESTE DO PARÁ

ROEN PRÓ-REITORIA DE ENSINO DE GRADUAÇÃO

#### Aldenize Ruela Xavier **Reitora**

Solange Helena Ximenes Rocha **Vice reitora**

Honorly Katia Mestre Correa **Pró-reitora de Ensino de Graduação**

Flavio Nicaretta Amorim **Diretor de Registro Acadêmico**

Jefferson Fernandes Dantas **Coordenador de Admissão e Cadastro**

> Daiane Taffarel Neliane Mota Rabelo **Conteúdo e revisão textual**

Pablo Ramisses de Lima Sarmento **Capa**

**Pró-reitoria de Ensino de Graduação – PROEN/UFOPA**

Ufopa, Unidade Tapajós, Campus de Santarém Rua Vera Paz, s/n - Bloco Modular Tapajós 2, Sala 349 Santarém - Pará – Brasil – CEP 68040-255 Site: [www.ufopa.edu.br/proen](http://www.ufopa.edu.br/proen)

**Título do E-Book:** Principais procedimentos acadêmicos no SIGAA – discente **Ano de Publicação:** 2023 **Disponível em:** <https://www.ufopa.edu.br/proen/mais/manuais/>

> Dados Internacionais de Catalogação-na-Publicação (CIP) Sistema Integrado de Bibliotecas - SIBI/ Ufopa.

**U58** Universidade Federal do Oeste do Pará. Pró-Reitoria de Ensino de Graduação.

> Principais procedimentos acadêmicos no SIGAA- discente [livro eletrônico]./ Honorly Katia Mestre Correa, Daiane Taffarel, Neliane Mota Rabelo. Torg.]. Santarém, Pará: Ufopa, 2023. 14 p. : il.

> > Bibliografia. Disponível em: https://www.ufopa.edu.br/proen/mais/manuais/

1. Ufopa. 2. Graduação. 3. Discente. I. Correa, Honorly Katia Mestre. II. Taffarel, Daiane, III Rabelo, Neliane Mota, IV. Título,

CDD: 23 ed. 378.1098115

Bibliotecária - Documentalista: Renata Ferreira - CRB/2 1440

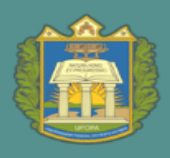

PROEN PRÓ-REITORIA DE ENSINO DE GRADUAÇÃO

# Sumário

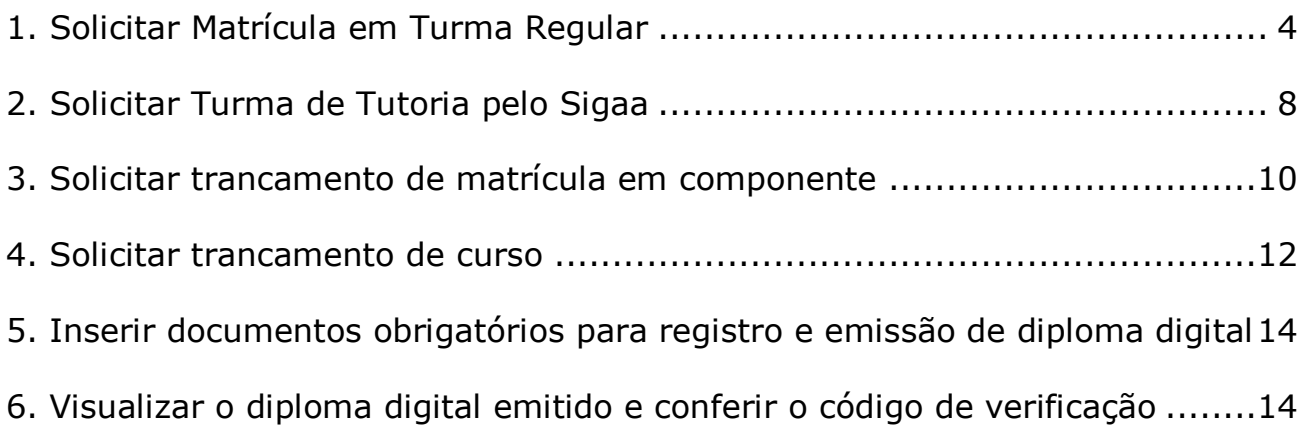

#### <span id="page-3-0"></span>1. Solicitar Matrícula em Turma Regular

Esta funcionalidade permitirá ao discente solicitar matrícula on-line nos componentes curriculares ofertados no semestre. Vale ressaltar que o ato de realizar a matrícula não vincula definitivamente o aluno à disciplina, pois há ainda o processamento das matrículas, de acordo com o número de vagas ofertadas e a que cursos as disciplinas são oferecidas.

A matrícula on-line só está acessível durante o **período definido no calendário acadêmico**, e somente para discentes cursando o 2º período ou superior. Os alunos ingressantes são matriculados pela gestão acadêmica automaticamente.

Para realizar esta operação, o usuário deverá acessar o *SIGAA → Módulos → Portal do Discente → Ensino → Matrícula On-Line → Realizar Matrícula*, conforme abaixo:

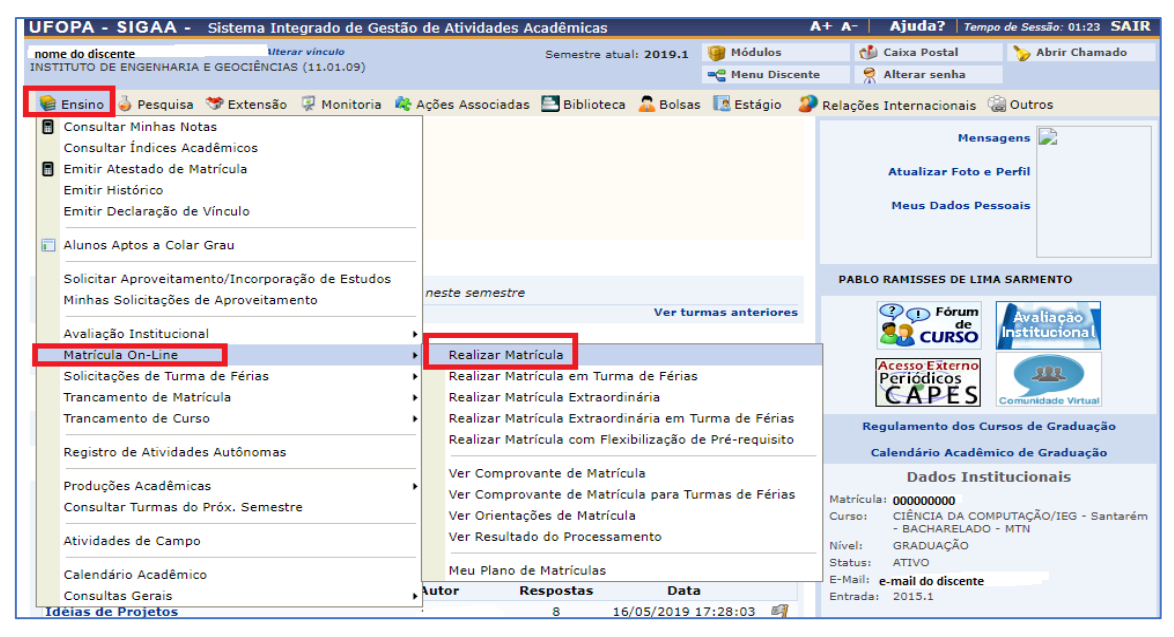

Ao clicar em *Realizar matrícula* o sistema exibirá a seguinte tela:

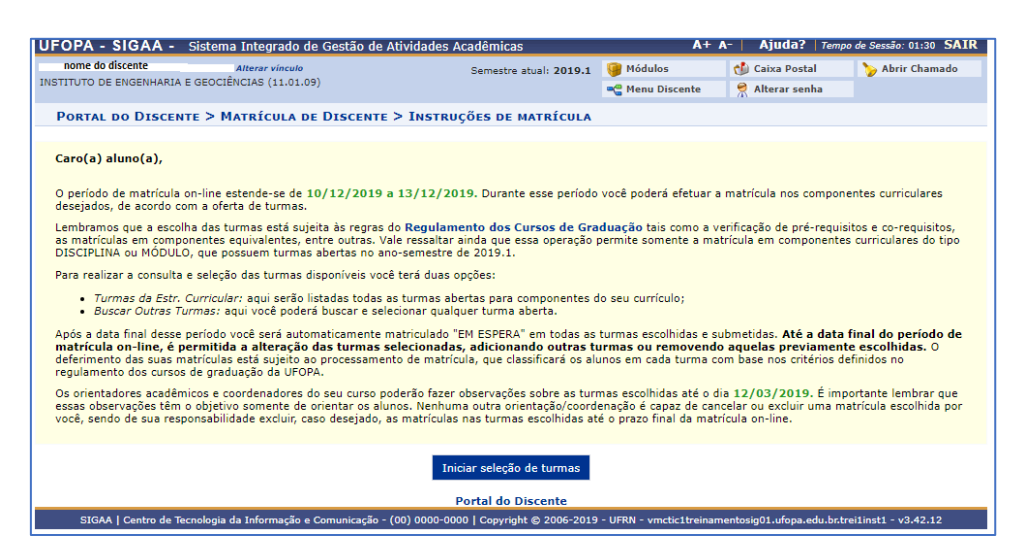

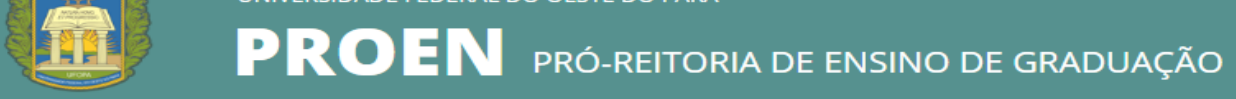

Ao clicar em *Iniciar Seleção de Turmas,* o sistema direcionará o usuário para a seguinte tela:

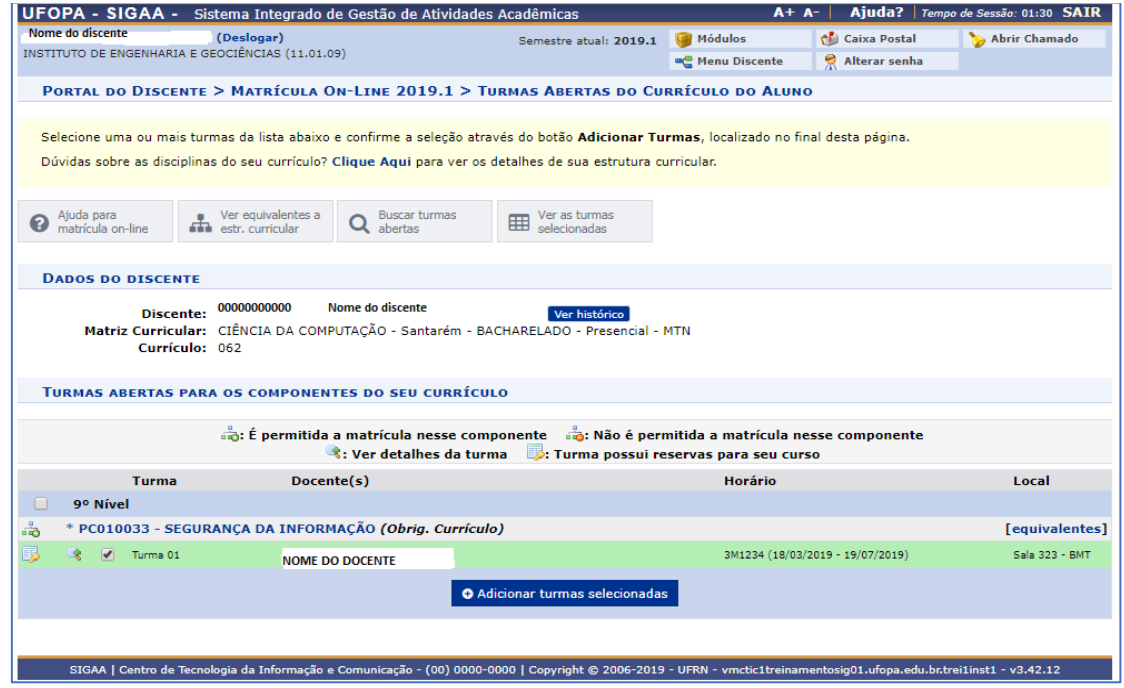

Na tela exibida acima, caso as turmas listadas apresentem o ícone significa que é permitida a matrícula nesse componente. O ícone  $\overline{\mathbb{F}}$  indica que a turma possui reservas para o curso do discente. Já o ícone is indica que não é permitida a matrícula nesse componente. Estas operações serão válidas para todas as telas que apresentarem estas funções.

Ainda na tela acima, o ícone <sup>e</sup> traz mais informações sobre a turma, conforme imagem abaixo:

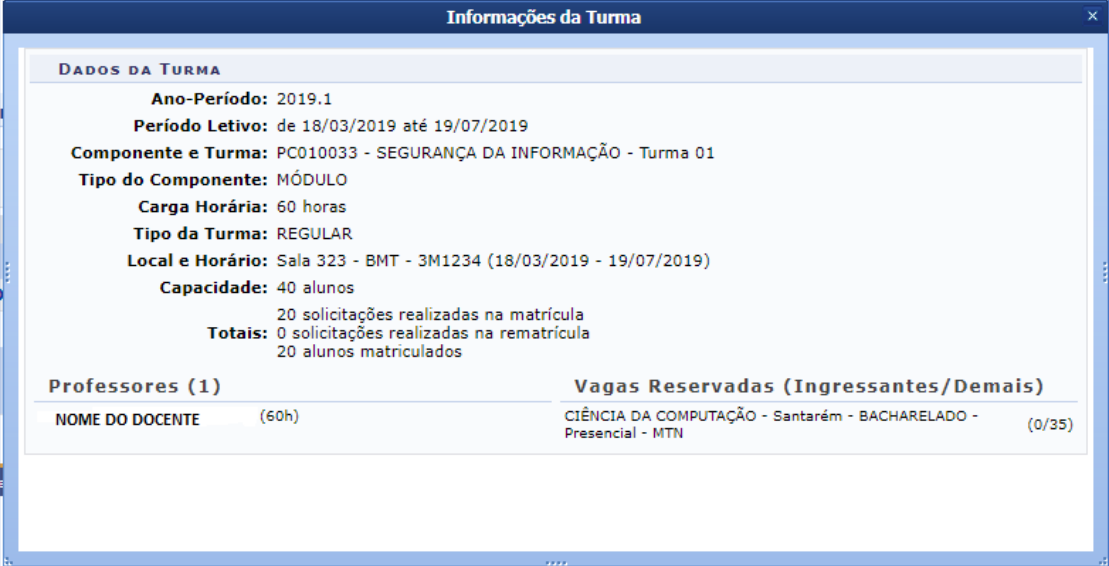

 $PROEN$  PRÓ-REITORIA DE ENSINO DE GRADUAÇÃO

Para dar prosseguimento a operação de matrícula em componentes curriculares, o usuário deverá **selecionar as turmas que desejar** e clicar no

ícone **Adicionar Turmas**. A seguinte tela de sucesso será apresentada:

**Obs.** Fique atento ao nível que o componente está na estrutura, busque sempre seguir os níveis/ semestres corretamente, em virtude das regras de prioridade das vagas das turmas, constantes no regimento de graduação.

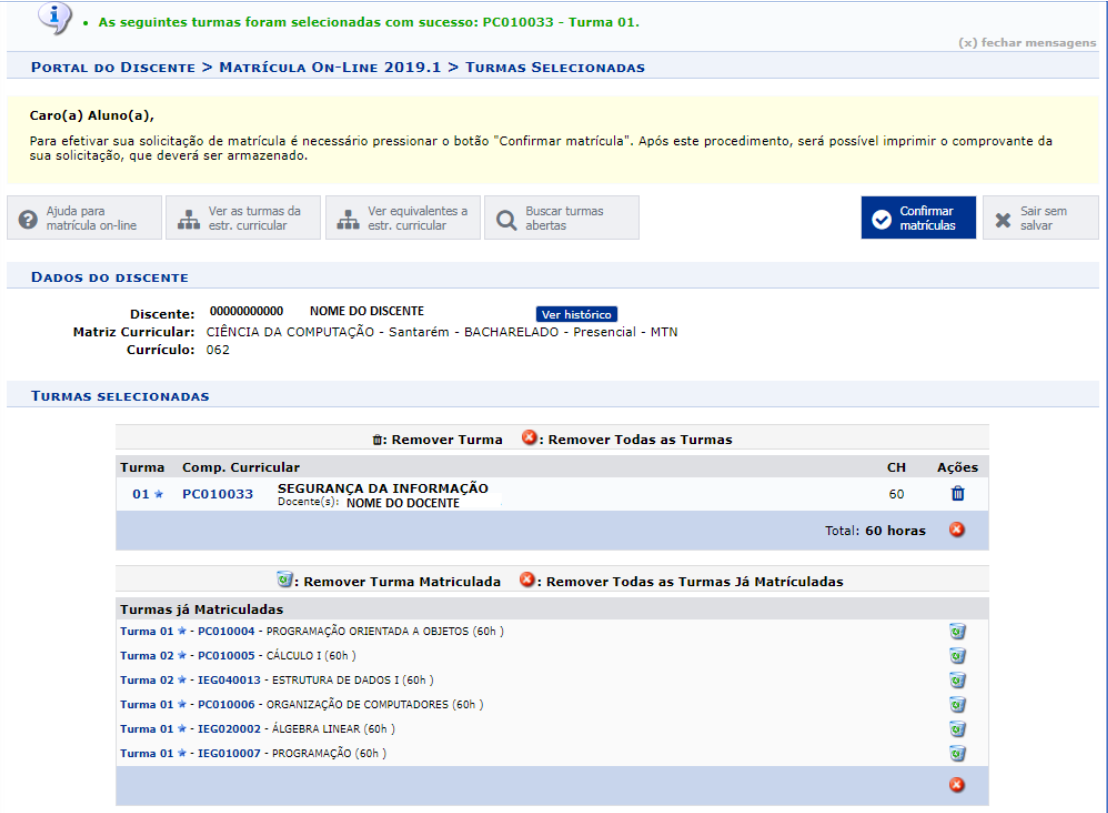

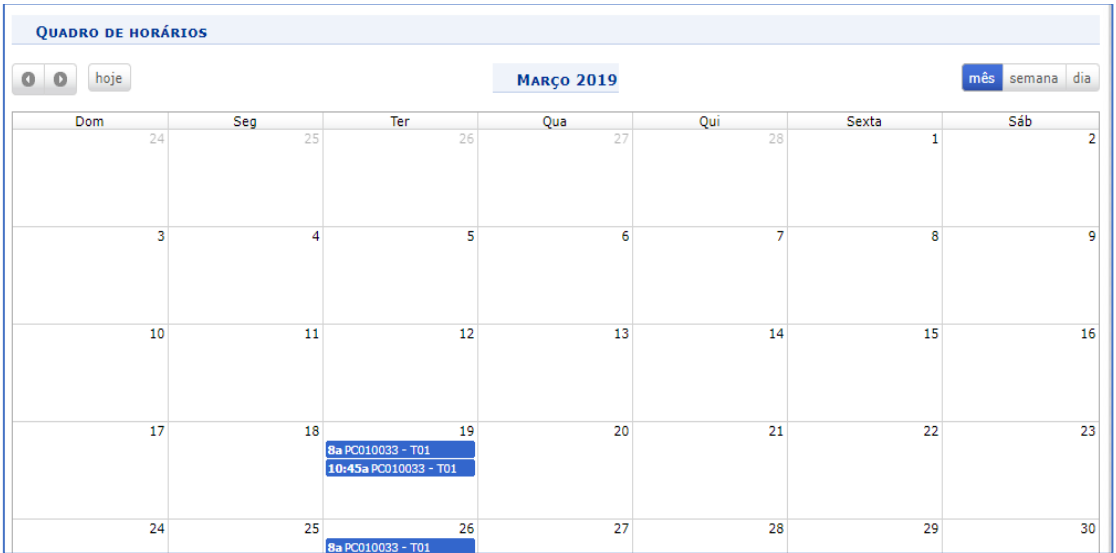

ROEN PRÓ-REITORIA DE ENSINO DE GRADUAÇÃO

Em seguida o sistema mostrará as turmas selecionadas e a grade de horários de suas aulas. Se estiver tudo certo confirme sua matrícula clicando em Ы

Confirmar<br>Matrículas . Do contrário, retorne a tela anterior para fazer a correção necessária. O sistema exibirá a seguinte tela de confirmação:

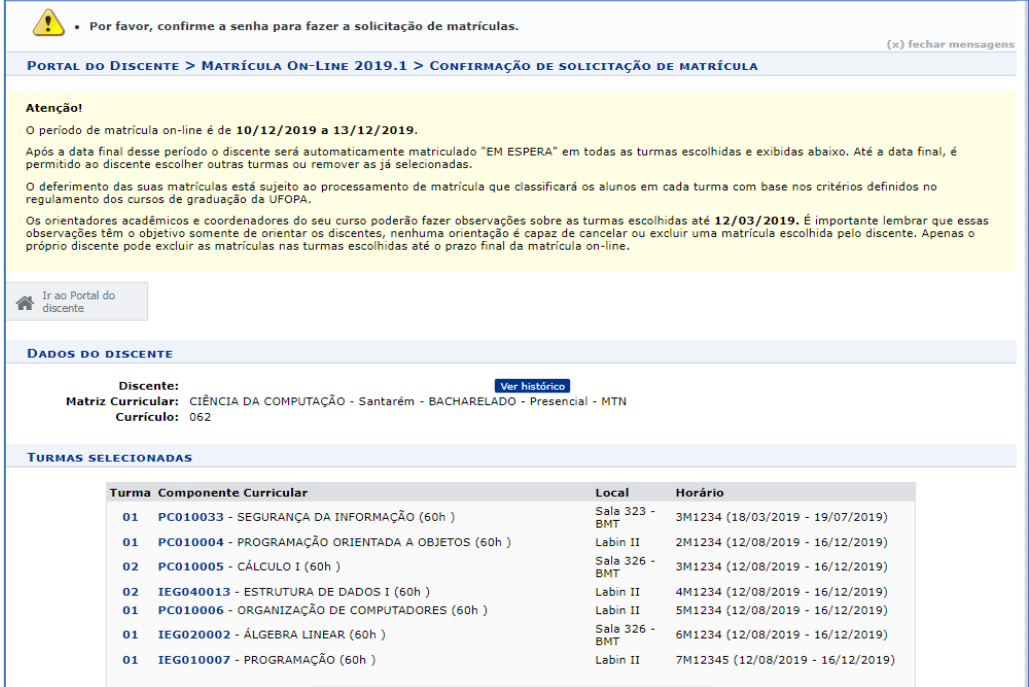

O usuário deverá fornecer sua *Senha* de acesso ao sistema e clique em *Confirmar Matrícula*. Concluída sua solicitação de matrícula, verifique no calendário acadêmico qual será a data de **processamento das matrículas**, para confirmar se seu pedido de matrícula foi deferido ou indeferido.

**Saiba mais: Quais são os critérios de preenchimento de vagas das turmas?**

O preenchimento das vagas nas turmas oferecidas será efetuado considerando: as vagas reservadas para os discentes do curso (caso haja), e em seguida todas as vagas e discentes restantes, na seguinte ordem de prioridade:

I - **discente nivelado**: corresponde àquele cujo componente curricular objeto da matrícula é, na estrutura curricular à qual está vinculado, do nível correspondente ao número de períodos letivos do discente, em todos os componentes curriculares nos quais esteja pleiteando vaga.

II - **discente concluinte:** corresponde àquele não nivelado, mas cuja matrícula no conjunto de componentes curriculares solicitados o torna apto a concluir o curso no período letivo da matrícula.

III - **discente em recuperação**: corresponde ao discente não concluinte, cujo componente curricular objeto da matrícula é, na estrutura curricular à qual está vinculado, de um nível anterior ao número de períodos letivos do discente, sendo também incluído neste grupo de prioridades o discente que estiver solicitando matrícula em um componente curricular pertencente à sua estrutura curricular, mas sem ser vinculado a um nível específico, tais como os componentes curriculares optativos ou complementares.

IV - **discente adiantando**: corresponde ao discente não concluinte, cujo componente curricular objeto da matrícula é, na estrutura curricular à qual está vinculado, de nível posterior ao número de períodos letivos do discente.

V - **discente cursando componente curricular eletivo**: corresponde ao discente não concluinte, cujo componente curricular objeto da matrícula não pertence à estrutura curricular à qual está vinculado o discente, mesmo quando o componente curricular objeto da matrícula é equivalente a outro componente curricular que pertence à estrutura curricular. (Regimento de Graduação da Ufopa, Art. 260)

#### <span id="page-7-0"></span>2. Solicitar Turma de Tutoria pelo Sigaa

A solicitação de tutoria poderá ser via SIGAA ou requerimento, dependendo da orientação repassada pela unidade acadêmica.

**Saiba Mais:** Quais os critérios para solicitação de turma de tutoria, segundo o Regimento de Graduação?

- o discente deve ter cumprido pelo menos 80% (oitenta por cento) da carga horária da sua estrutura curricular;
- a solicitação de abertura de turma de ensino individual (tutoria) diz respeito a, no máximo, 2 (dois) componentes curriculares por período letivo;
- o número total de componentes curriculares cursados em turma de ensino individual (tutoria) não pode exceder 4 (quatro) ao longo do curso;
- o componente curricular deve ser obrigatório na estrutura curricular do discente;
- o componente curricular, ou qualquer componente equivalente no qual o discente possa se matricular, não deve estar sendo oferecido no período corrente ou estar sendo oferecido em choque de horário com outro componente curricular obrigatório que integra o plano de matrícula do discente;
- o discente não pode ter reprovação por falta no componente curricular ou em algum dos seus equivalentes;
- o discente deve ter, no máximo, duas reprovações por nota no componente curricular ou em algum dos seus equivalentes.

Para realizar esta operação, o usuário deverá acessar o *SIGAA → Módulos → Portal do Discente → Ensino → Solicitar turmas específicas → Solicitar turmas específicas*, conforme abaixo:

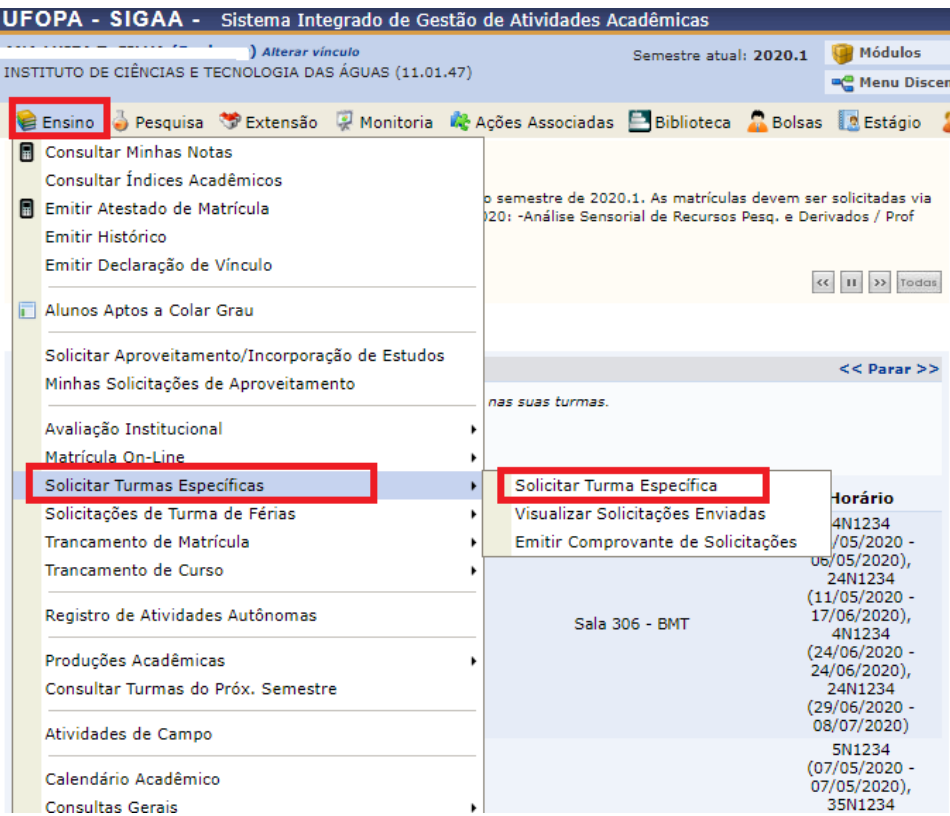

Na sequência aparecerá essa tela, onde o discente deve informar o código ou

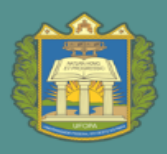

 $\mathbf{PROEN}$  pró-reitoria de ensino de Graduação

#### nome do componente, e clicar em buscar.

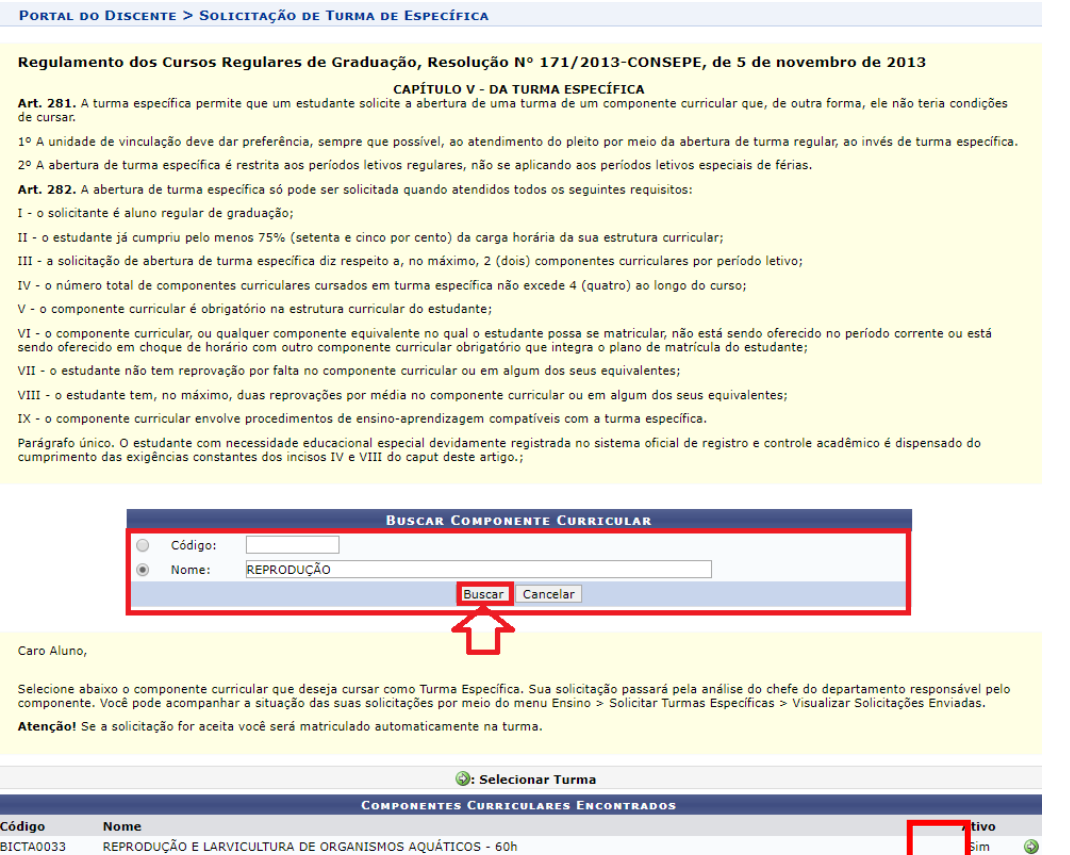

O sistema fará a busca e mostrará o componente. Ao clicar no ícone verde aparecerá a tela abaixo, basta confirmar a solicitação.

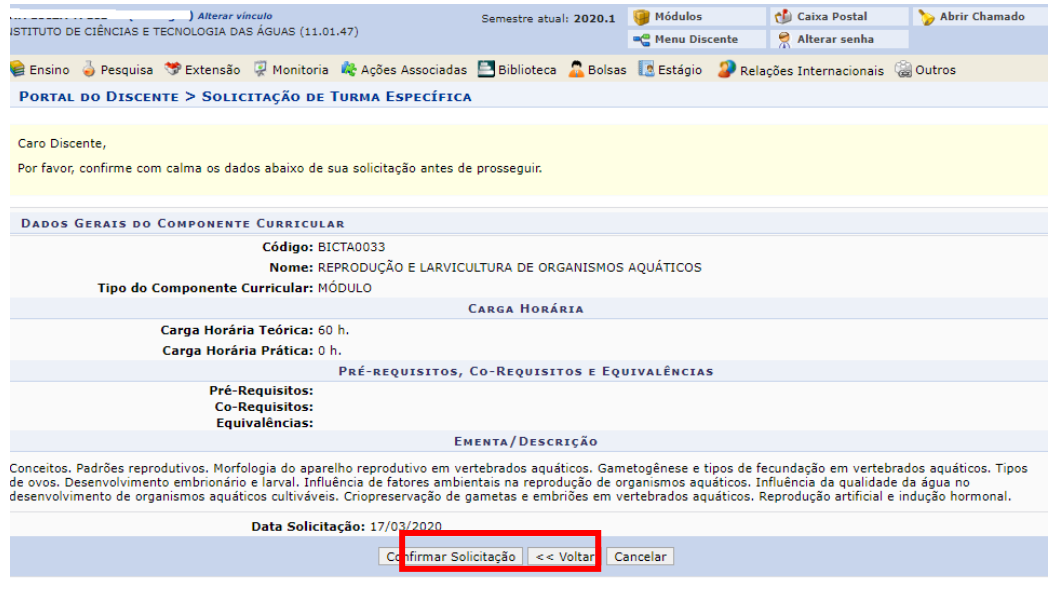

#### E aparecerá a seguinte mensagem:

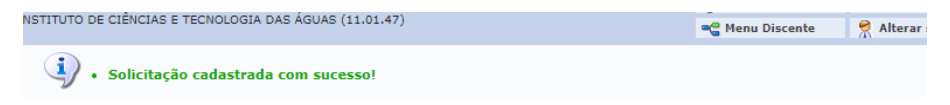

#### <span id="page-9-0"></span>3. Solicitar trancamento de matrícula em componente

O trancamento de componentes curriculares pode ser realizado pelo aluno, através do Portal Discente no SIGAA, dentro do período oficial de trancamento estabelecido pelo Calendário Acadêmico, ou do cumprimento de até 15% (quinze por cento) da carga horária do componente.

O trancamento de matrícula em um componente curricular **só é efetivado 7 (sete) dias após a solicitação**, sendo facultado ao discente desistir do trancamento durante esse período.

Para Trancar Componentes Curriculares, o discente deve entrar no *SIGAA → Portal Discente → Ensino → Trancamento de Componente Curricular → Trancar*.

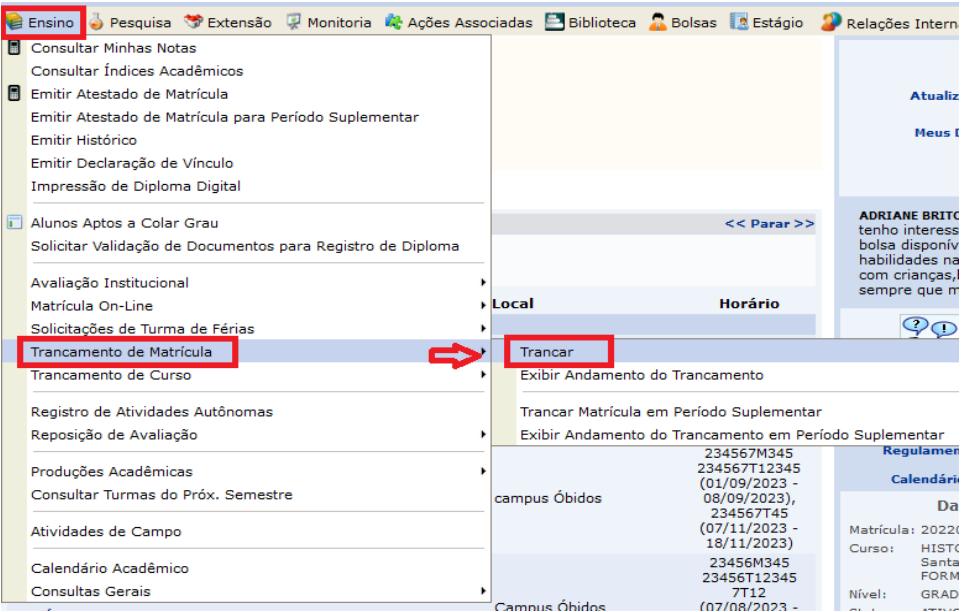

O sistema, então, exibirá a página abaixo, com os componentes curriculares em que o discente está matriculado no semestre. Basta selecionar as matrículas que deseja trancar.

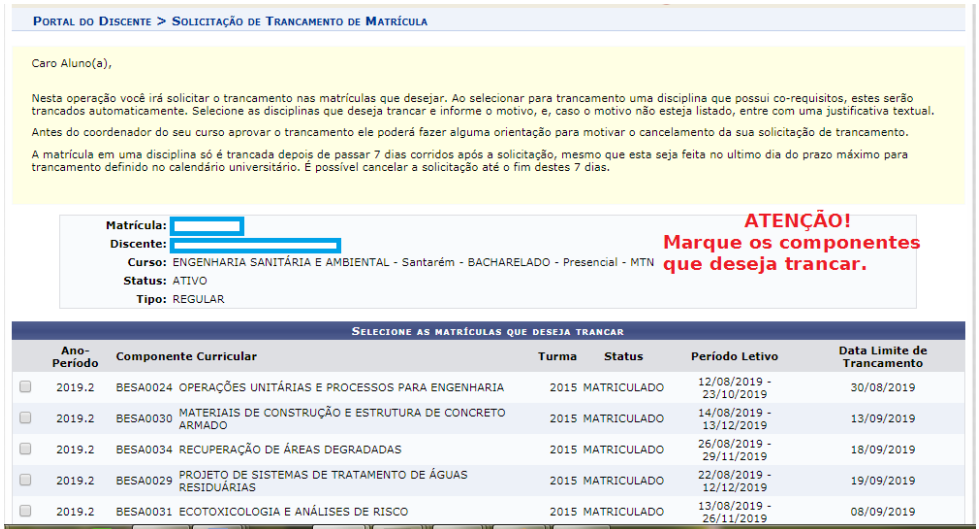

Logo em seguida aparecerá um campo, com as opções do motivo do

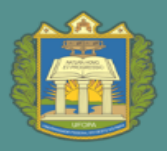

 $PROEN$  pró-reitoria de ensino de Graduação

#### trancamento, que deve ser marcado obrigatoriamente.

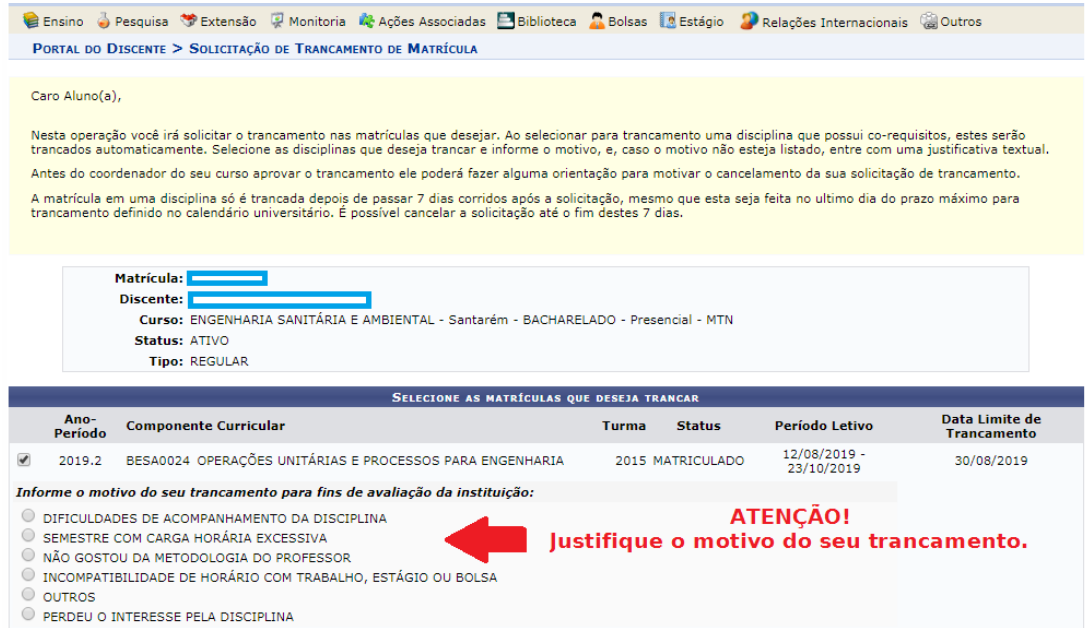

Em seguinte será exibida a tela abaixo:

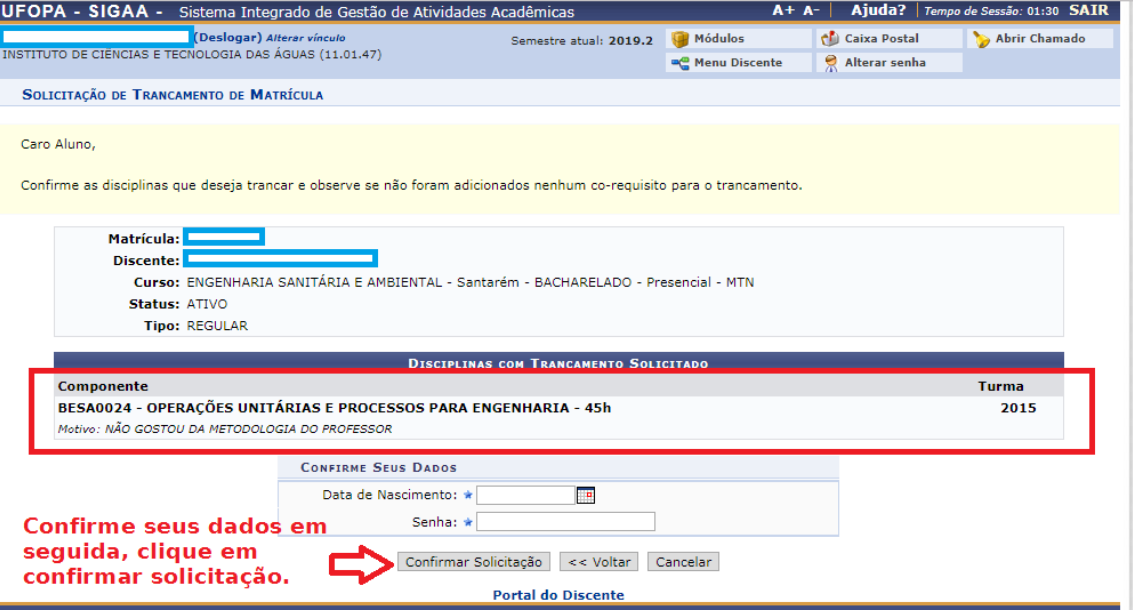

Nesta tela, confirme seus dados informando sua *Data de Nascimento ou RG* e a *Senha*, utilizada pelo usuário para acessar o sistema. Verifique se tudo está correto, confirme os dados e clique em *Confirmar Solicitação*. Por fim, o sistema mostrará o sucesso da operação, juntamente com os dados da solicitação do trancamento. Você tem a opção de *Imprimir ou salvar o Comprovante da Solicitação*.

Caso queira cancelar o pedido no prazo dos sete dias, basta seguir o passo a passo: *SIGAA → Portal Discente → Ensino → Trancamento de Componente Curricular → Exibir Andamento de Trancamento*.

UNIVERSIDADE FEDERAL DO OESTE DO PARÁ

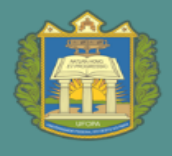

#### <span id="page-11-0"></span>4. Solicitar trancamento de curso

Essa funcionalidade permite ao discente solicitar o trancamento do curso no período letivo atual, dentro do prazo fixado no Calendário Universitário.

O trancamento de curso é a suspensão oficial das atividades acadêmicas do aluno, garantindo a manutenção do vínculo com o curso de graduação. O limite máximo para trancamentos de programa é de **três períodos letivos regulares consecutivos ou intercalados**.

O trancamento de programa somente será efetivado se comprovada a quitação do aluno com todas as obrigações relativas ao sistema de bibliotecas. O trancamento de curso só é **efetivado 7 (sete) dias após a solicitação**.

Para realizar a suspensão, acesse o *SIGAA → Módulos → Portal do Discente → Ensino → Trancamento de Curso→ Iniciar Solicitação Suspensão Regular*. A tela seguinte será exibida:

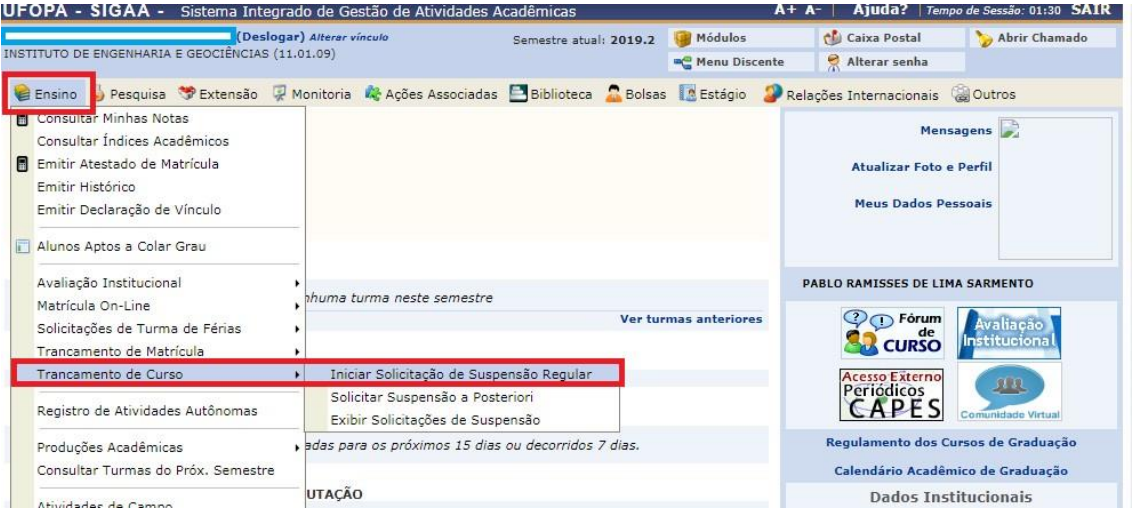

Na tela abaixo, o sistema irá exibir uma mensagem de aviso apresentando os termos de trancamento da Instituição. O discente deve marcar ciência, e clicar em continuar.

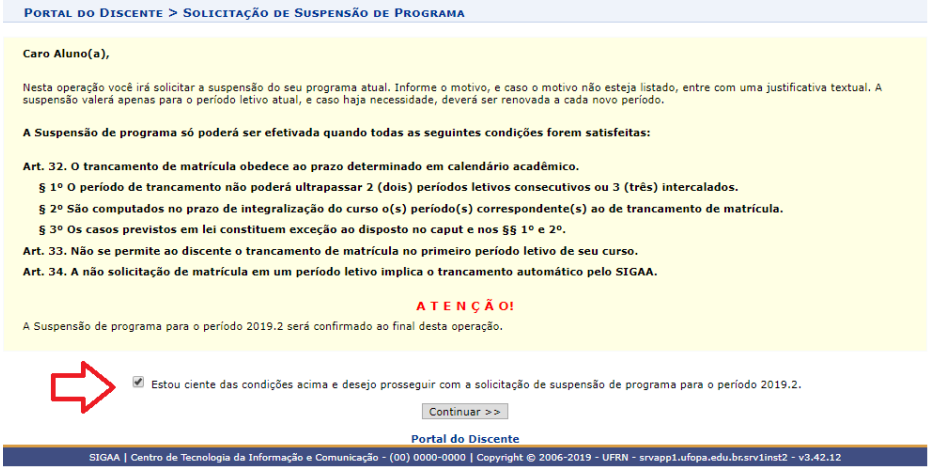

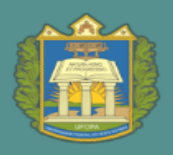

 $\textbf{PROEN}$  pró-reitoria de ensino de graduação

#### A página a seguir será gerada:

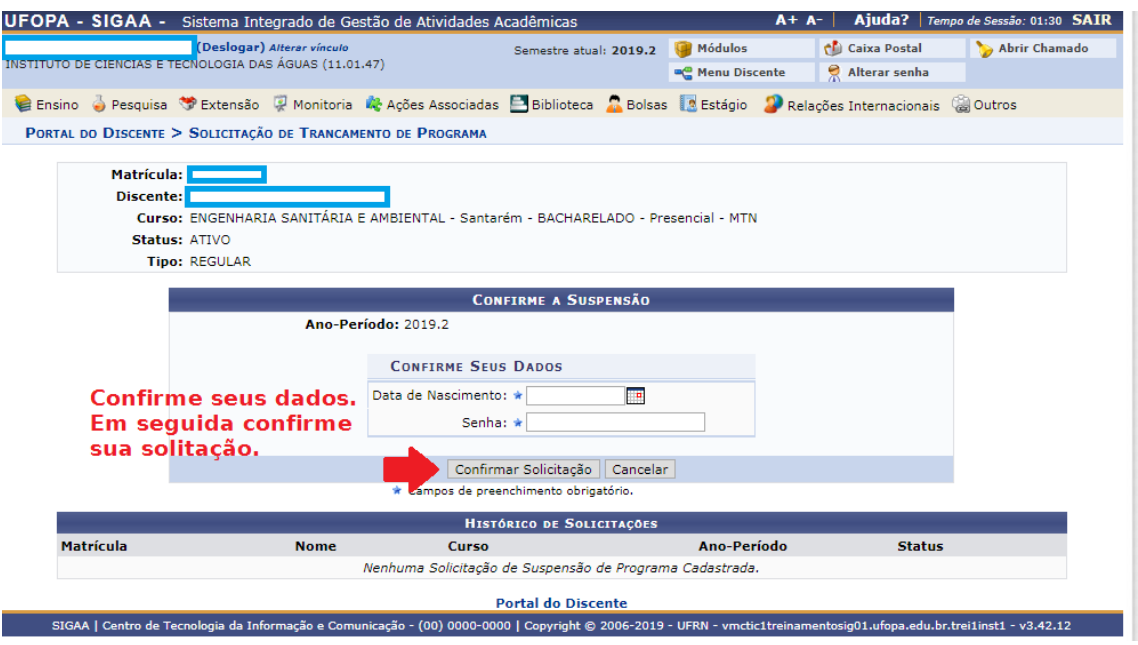

Nesta tela, confirme seus dados informando sua *Data de Nascimento ou RG* e a *Senha*, utilizada pelo usuário para acessar o sistema, para que a solicitação de trancamento de curso seja efetivada.

Por fim, o sistema mostrará o sucesso da operação, juntamente com os dados da solicitação do trancamento.

Você tem a opção de *Imprimir ou salvar o Comprovante da Solicitação*.

O destrancamento de curso será feito administrativamente pela DRA, antes do período de solicitação de matrículas do próximo semestre.

O trancamento de curso suspende a contagem do prazo máximo que consta no histórico do discente.

PROEN PRÓ-REITORIA DE ENSINO DE GRADUAÇÃO

### <span id="page-13-0"></span>5. Inserir documentos obrigatórios para registro e emissão de diploma digital

O discente matriculado no último semestre letivo do curso precisa inserir documentos obrigatórios no Sigaa, que serão validados pela coordenação do curso, para solicitar o registro e a emissão do diploma digital.

As orientações sobre como realizar o procedimento e a relação dos documentos necessários estão disponíveis [aqui.](https://www.ufopa.edu.br/proen/academico/diplomas-2/)

# <span id="page-13-1"></span>6. Visualizar o diploma digital emitido e conferir o código de verificação

Após emissão do diploma, o mesmo ficará disponível no portal do discente, que pode ser acessado pelo seguinte passo a passo: *SIGAA → Módulos → Portal do Discente → Ensino → Impressão do diploma digital.*

O diploma digital poderá ter o código de verificação conferido nesta página [aqui.](https://sigaa.ufopa.edu.br/sigaa/public/diploma_digital/consulta_publica.jsf?aba=p-graduacao)